# **ALLEN&HEATH®**

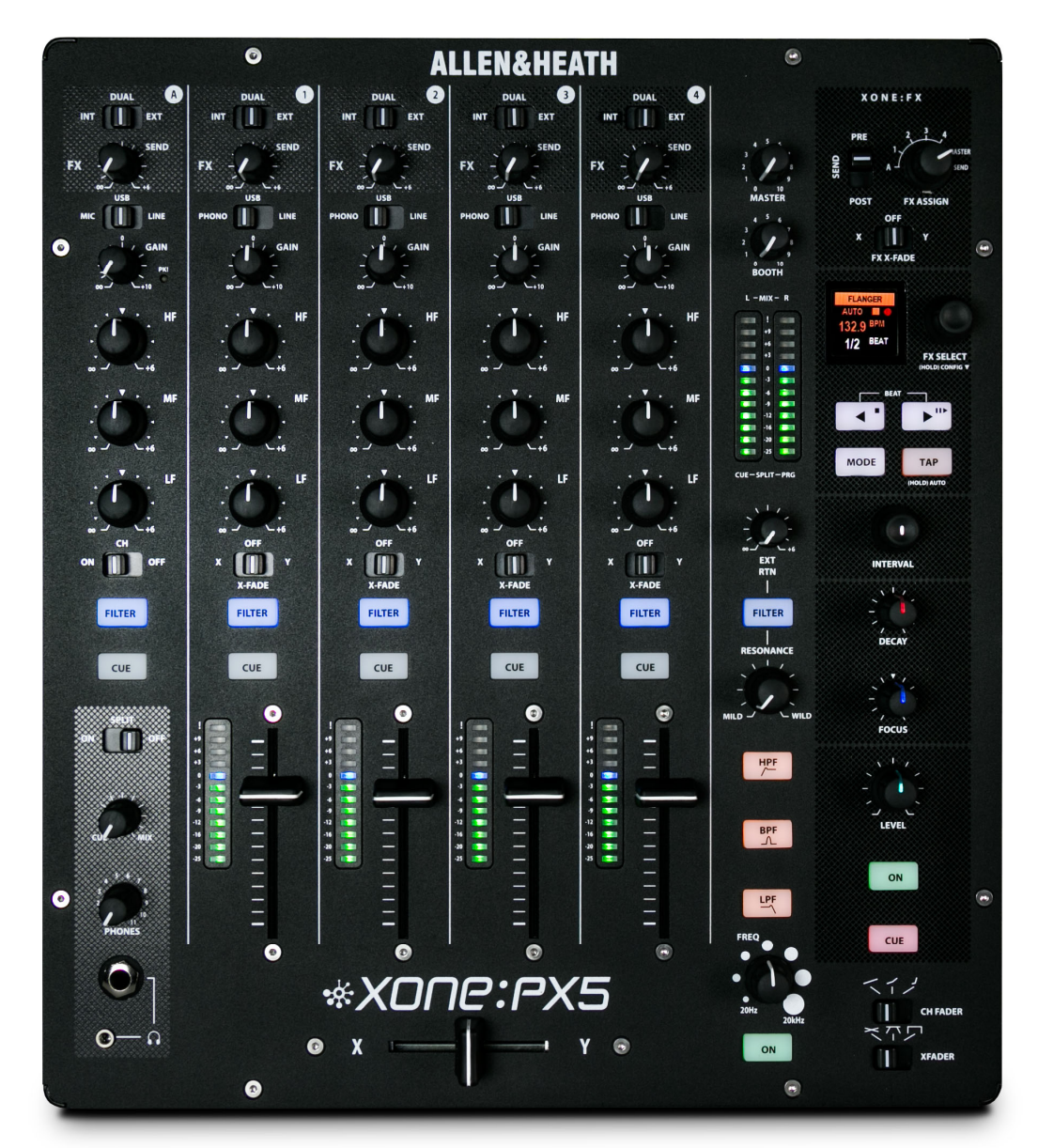

## **EXONE:PX5** PC SOFTWARE RELEASE NOTES

XPX5\_SRN\_4670\_2

## DRIVER INSTALLATION (PC)

This release updates, ASIO compatible, Microsoft Windows® PC system Device Drivers for XONE:PX5

Xone Product **Xone:PX5** Device Driver (PC) XPX5\_v4670.zip [XPX5\_v4670.exe]

Supported OS: Microsoft Windows<sup>®</sup> 11 Microsoft Windows® 10

Refer to page 6 for details of software changelogs.

#### Installing XONE Device Software

In order to access all internal dual-soundcard channels of the Xone:PX5 for use with Windows® PC, you will need to install the dedicated, ASIO® compatible, Device Drivers.

Check you have downloaded the current Device Software bundle, available for download from the Allen & Heath website: www.allen-heath.com/xonepx5

#### PLEASE FOLLOW INSTALL INSTRUCTIONS CAREFULLY

NOTE: Please ensure you are logged on to the PC with Administrator access enabled

- When the driver package has downloaded, extract the installer to your computer desktop. Follow the on-screen instructions as detailed below and overleaf.
	- The installer will also guide you through the steps necessary to install this software.
- Double-click on the XONE:PX5 Driver Setup application, XPX5\_v4670 to begin.

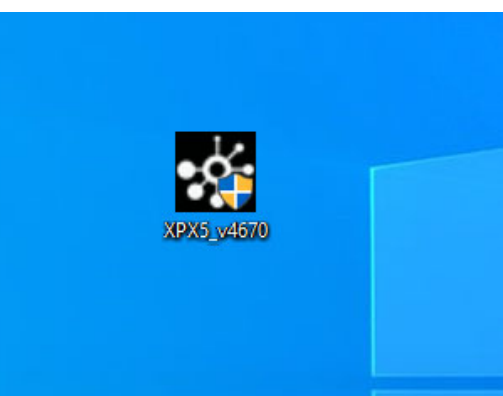

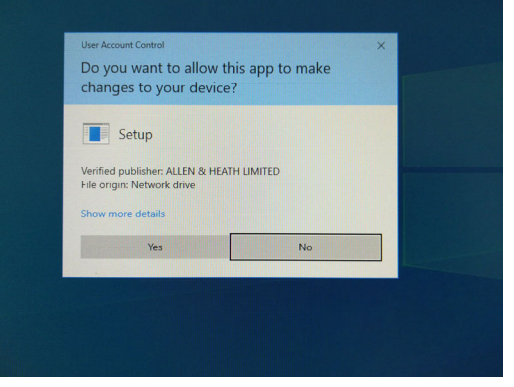

- Click Yes on the User Account Control prompt to confirm and continue installation.
- Click Next to run the installer application.

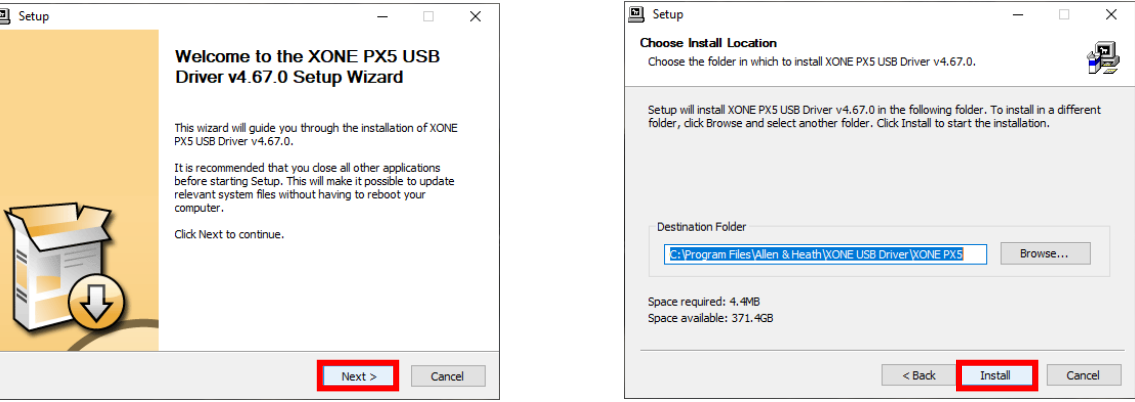

 Click on the Install tab to pre-install the Device Drivers to the default system folder. A series of messages will be displayed…

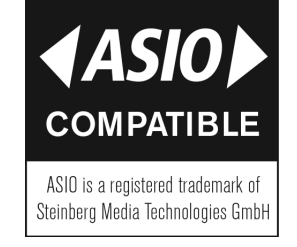

## DRIVER INSTALLATION (PC) continued

- This may take some time to complete.
- Please wait while XONE:PX5 v4.67.0 software is installed…

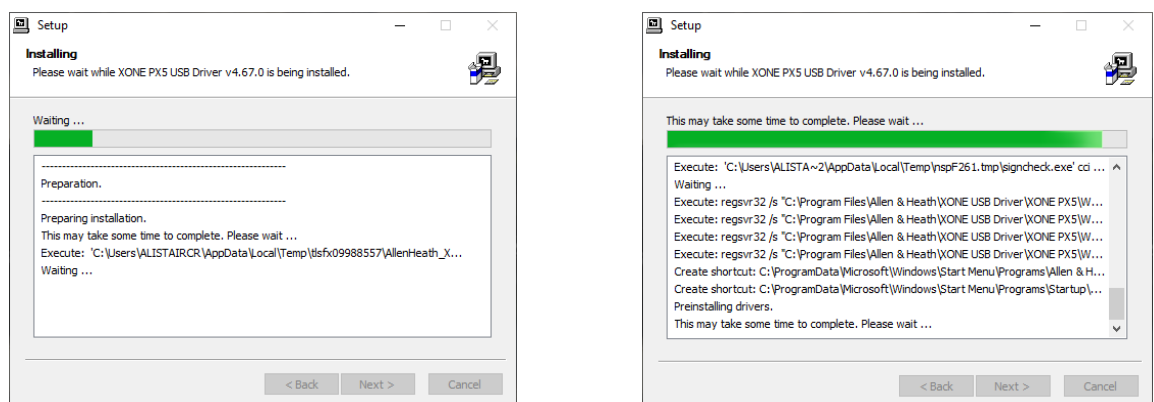

- Click Install If promoted to install *Allen&Heath Sound, video and game controllers* software.
- Click Install if prompted to install Allen&Heath XONE:PX Audio Devices software.

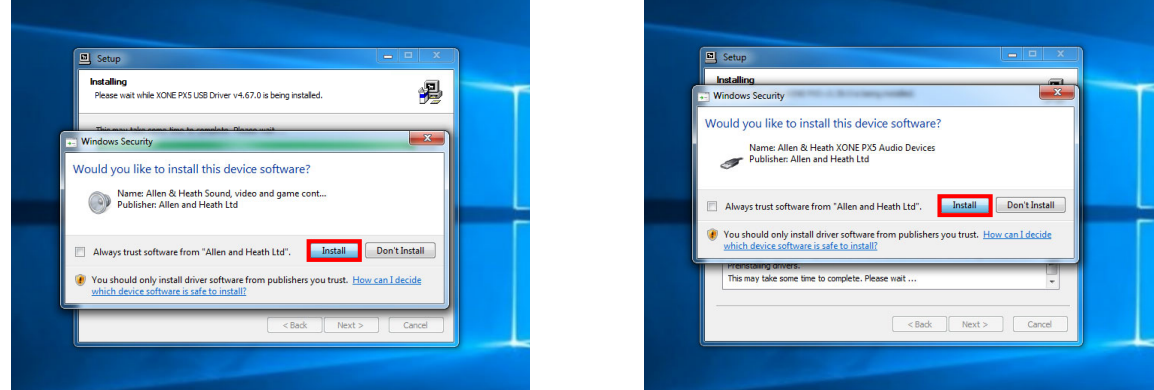

Connect the XONE:PX5 mixer to your PC via the USB port and power the unit ON\*.

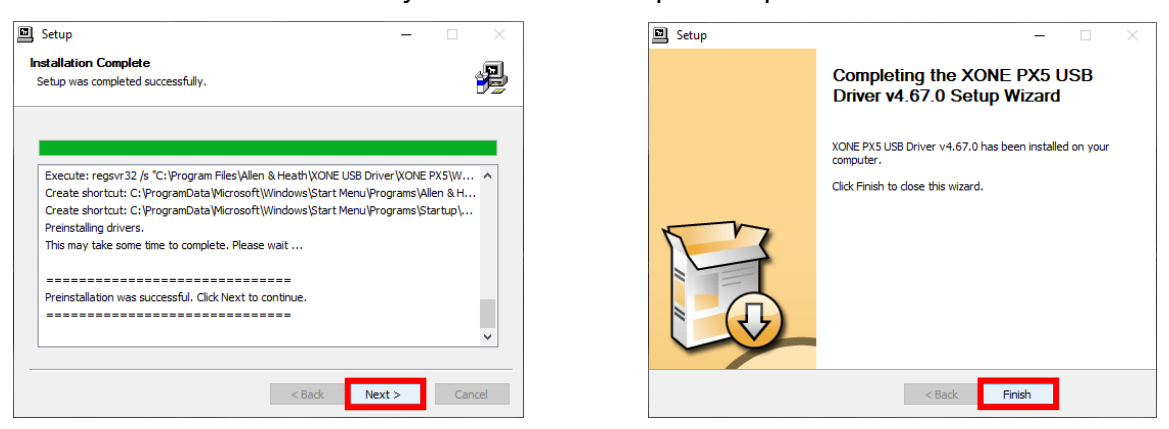

- Click Next to continue once the pre-installation process has completed.
- Click Finish to complete the Device Driver installation.
- NOTE:

 It is possible to run the XONE:PX5 Device Driver pre-installation process without connecting the XONE:PX5 mixer to your computer.

In this case you will be prompted to "... disconnect and reconnect the device to complete driver installation."

If the mixer cannot be connected, click Yes on the prompt to close the application.

To complete installation, connect the XONE:PX5 to your PC via USB, power the mixer ON.

Wait a few moments for the PC to enumerate the mixer before opening your software application.

## DRIVER INSTALLATION (PC): DEVICE CHECK

#### Confirming Driver Installation and Hardware Device connection

#### Microsoft Windows®

When first connecting the XONE:PX5 to a PC computer after the Device Drivers are installed, check the mixer is recognised correctly by the system before opening your Digital DJ, or DAW, software application.

- Connect the XONE:PX5 to your PC via USB
- Click the **Show hidden icons** tab on the Taskbar
- Check XONE:PX5 Control Panel icon is displayed
- Next, click on the Windows Start icon.
- The XONE:PX5 Control Panel icon should be displayed under **Recently added apps**

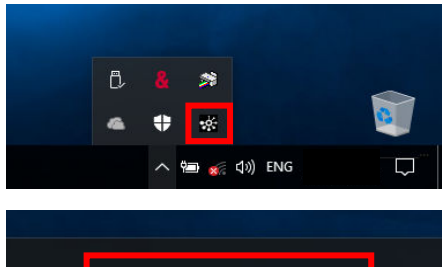

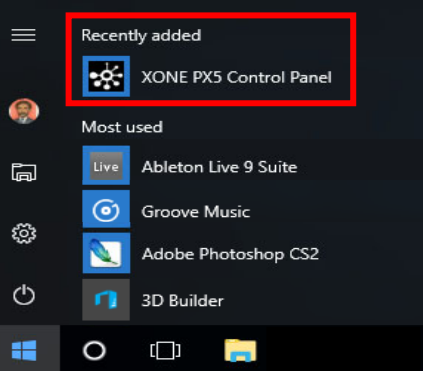

- Open the XONE PX5 Control Panel
- Status view displays: XONE:PX5 and Current Sample Rate
- Format view Input and Output sections display: 10 channels and the currently selected bit depth.
- Sample Rate is selectable from 44.1 to 96kHz
- Bit depth is selectable between 16bits and 24bits
- Device Settings can be adjusted as required to suit applications, or system CPU capacity. Adjustment is implemented via DAW host audio prefs (ASIO), or system Sound dialogue (WDM)
- See p.5 for supported buffer sizes. See p.6 for updated WDM Audio options.
- Next, open the Hardware Device Manager dialogue. Navigate to: START / Settings / Devices / Device Manager
- With the Device Drivers for the internal soundcards correctly installed, XONE:PX5 is listed as a hardware device under three device trees.
- Expand (click on  $\geq$ ) the *Audio inputs and outputs* tree to display five inputs and five outputs: Input 1 - 4 (XONE PX5)  $+$  FX SEND/Main Mix (XONE PX5) and Output 1 - 4 (XONE PX5)  $+$  Output A (XONE PX5)
- Expand the *Sound, video and game controllers* and *XONE:PX5 Audio Devices* trees to display: XONE PX5

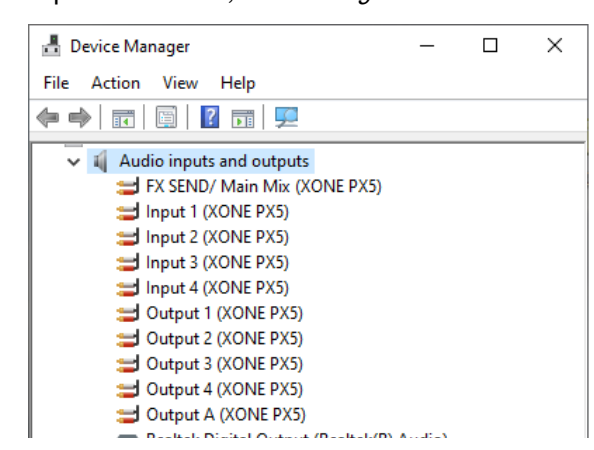

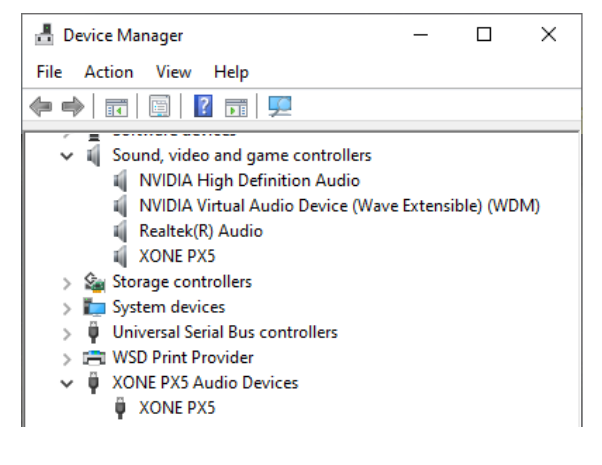

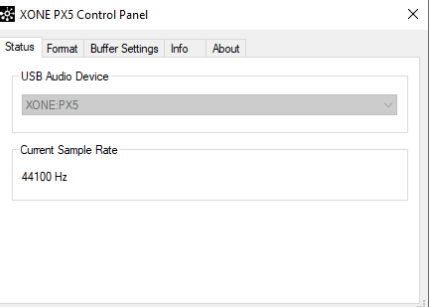

## INTERNAL SOUNDCARD SPECIFICATIONS

#### Hi-Speed USB Soundcard - Default

The Xone:PX5 includes a 20 Channel (5 Stereo IN / 5 Stereo OUT), 24Bit/96kHz, Hi-Speed USB internal soundcard.

Mac USB Class Compliant CoreAudio CoreMIDI interface; No Driver installation is required for operation with macOS.

#### USB Soundcard Specification

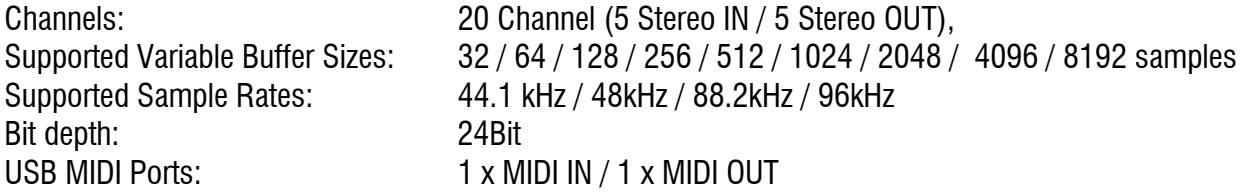

XONE:PX5 soundcard channels are arranged in stereo pairs and will be displayed in your Digital DJ, or DAW software as follows:

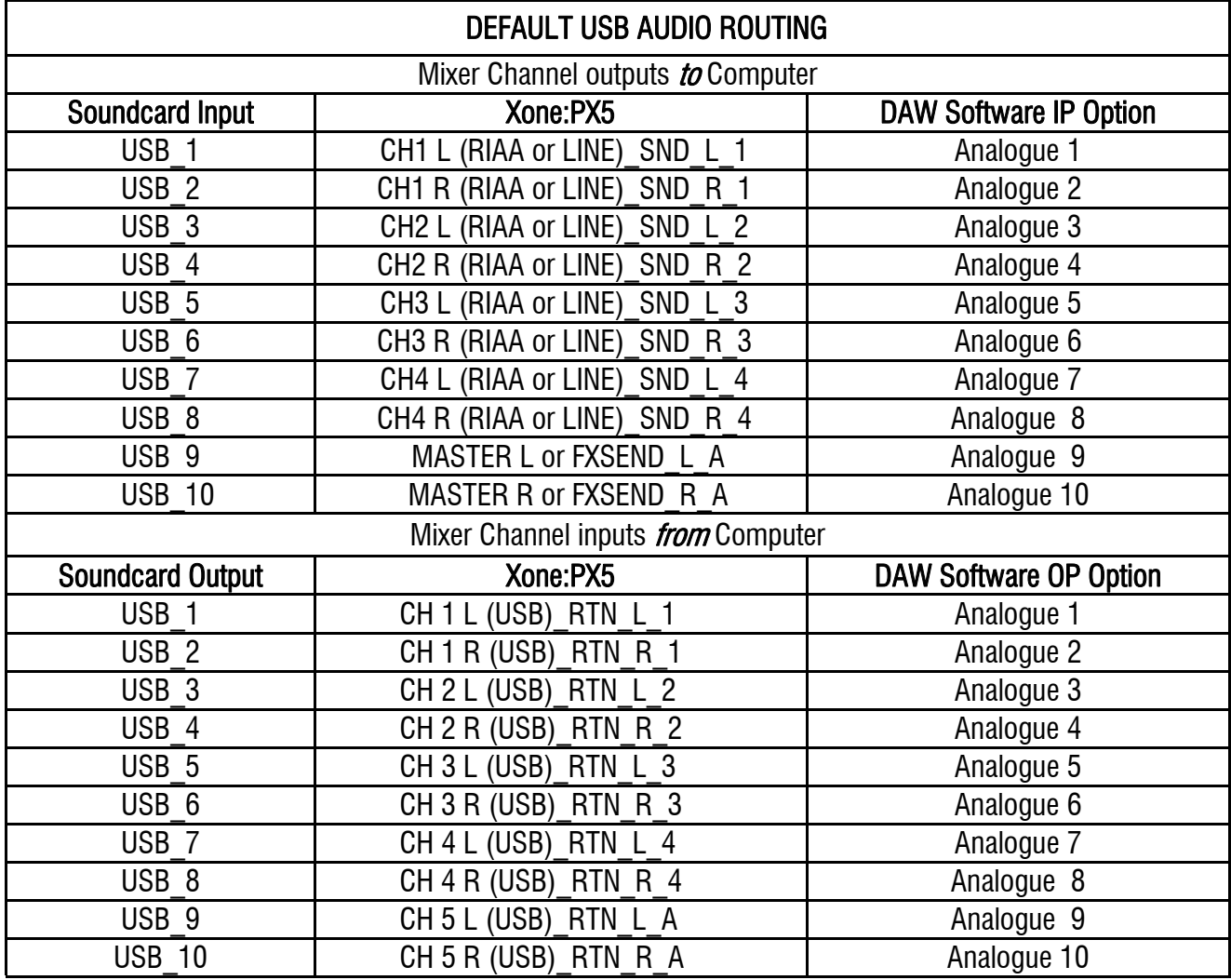

XONE:PX5 is also fully Traktor Scratch Certified so the internal soundcard delivers support for DVS control of Native Instruments' flagship TRAKTOR PRO 3 DJ software straight out of the box.

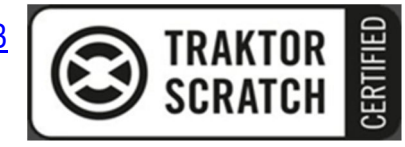

For details on configuring XONE:PX5 for use with timecode and Traktor, please refer to p.37 of the XONE:PX5 User Guide (AP10733): www.allen-heath.com/xonepx5/

### DEVICE SOFTWARE CHANGELOGS

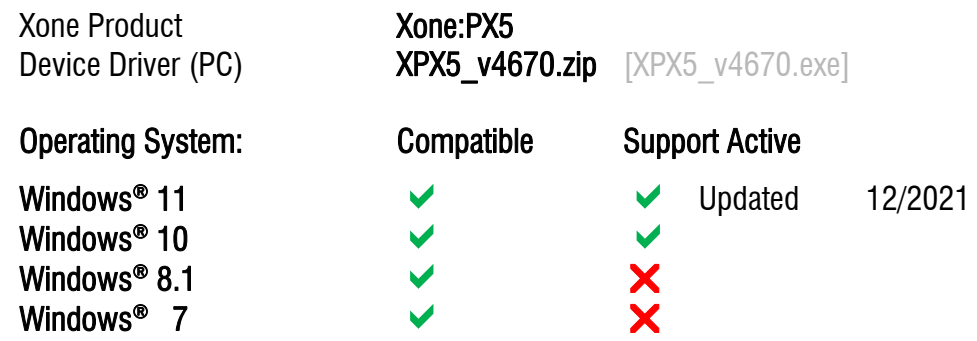

#### Software changelogs:

Xone:PX5 Device Drivers. v4.6.70

- $\vee$  Windows<sup>®</sup>11 support is confirmed.
- $\bullet$  Updates full ASIO support for Microsoft Windows® PC.
	- Implements new options for WDM Audio operation with all five (stereo) channels now displayed and selectable for WDM supported applications.
	- Playback and Recording default is CH1/2; Output 1(XONE PX5) / Input 1(XONE PX5)
	- **To re-route USB audio via different soundcard channels for playback;**
	- $\Theta$  Go to: *Start > Settings > System > Sound. Output. Choose your output device*
	- $\Theta$  Select the required channel for USB playback to the mixer: eg: For USB playback with applications supporting WDM audio only via PX5 CHA;
	- **B** Select: Output A (XONE PX5)
	- Set the top panel CH A source select switch to USB. Turn the CH switch ON
	- To re-route USB audio via different soundcard channels for recording, VST-FX, etc;
	- $\Theta$  Go to: *Start > Settings > System > Sound. Input. Choose your input device*
	- $\Theta$  Select the required channel for USB output from the mixer: eg: For USB recording with applications supporting WDM audio only;
	- **B** Select: FX SEND / Main Mix (XONE PX5)
	- Set the rear panel USB 9/10 switch OUT to MST
- **!** Direct support closed for legacy Microsoft Windows® Operating Systems
	- **B** For more information, please visit: https://support.microsoft.com/
	- Minor bug fixes and improvements

#### Known Issues:

- FIFTYTHREC-84: Clicks in Ableton Live 9 at high sample rates Audible interruptions in the audio stream, manifest as 'clicks', when running Ableton Live 9 at high sample rates (88.2 and 96KHz), with XONE:PX5 ASIO Buffer Size set to Auto and USB Streaming Mode set to Reliable.
- This is a local DAW software application issue; resolved as follows: In the XONE:PX5 Control Panel  $>$  Buffer Settings, adjust the ASIO Buffer Size to a fixed sample rate, compatible with the capacity of your computer's CPU. Where necessary, adjust or reset the USB Streaming Mode option.

If you experience any other problem when installing Xone:PX5 Device Software, please contact Allen&Heath Product Support http://support.allen-heath.com